**Ballet Elite Summer Dance Program 2024 Session**

**Monday, June 24th - Friday, July 26th**

*Closed Thursday, July 4th*

## **REGISTRATION INSTRUCTIONS**

- Parent Portal registration is now open!. **View the schedule, levels and fees before you register**.
- **Current students** must register through the Parent Portal/BE App
	- **Search Ballet Elite Dance Studio to download the app.**
		- **Click for App Video [Instruction](https://youtu.be/_t2suOYBNMw)**
	- **○ Parent Portal from laptop: [Parent](https://app.jackrabbitclass.com/portal/ppLogin.asp?id=531573) Portal Link**
- **New students** must create an account before registering
	- **○ Link to New [Registration](https://app.jackrabbitclass.com/regv2.asp?id=531573) Portal**
- **Deposit Payment Due to Complete Registration**
	- *● Note: Many levels may fill up. If your desired day/session is full, either add yourself to the waitlist or email the studio asking to be added to the waitlist. We may be able to get you in so BE SURE to let us know!*

**Step 1: Your Login ID** is your Email Address (to which we sent this email). If you don't remember your password, click Reset Password and a temporary password will be emailed to you.

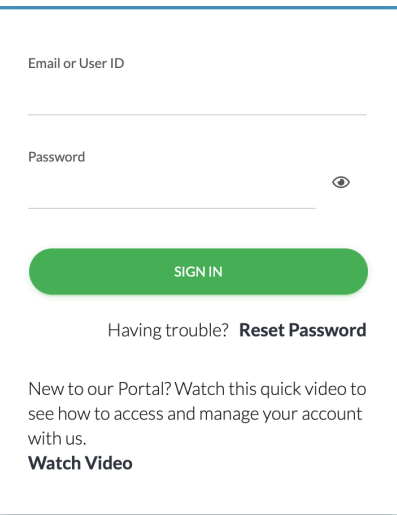

**Step 2: Once you are logged in Click on Looking for a Class**

**Step 3: Click add a Filter and select Session**

**● Each Level has its own Session so you must know your Level before you register.**

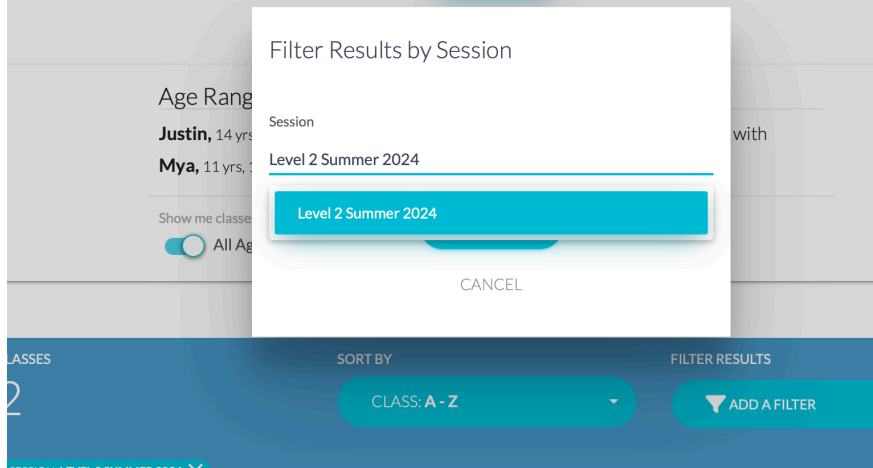

**● The example shows Level 2 Summer Session, but you will select your filter based on your child's Summer Level.** *(Siblings will often be in different levels so register them separately.)*

**Step 4:** Find the correct **TIMES AND LEVELS** for that week

- You must register for each week separately
- Siblings in different times/levels will need to be registered separately
- You can use the Add Filter to view one week at time, if you prefer.
- **● For Partial Week or Single Day registrations, click "Add to Cart" first and the next screen will allow you to select specific days** *(These options open on March 25th)*

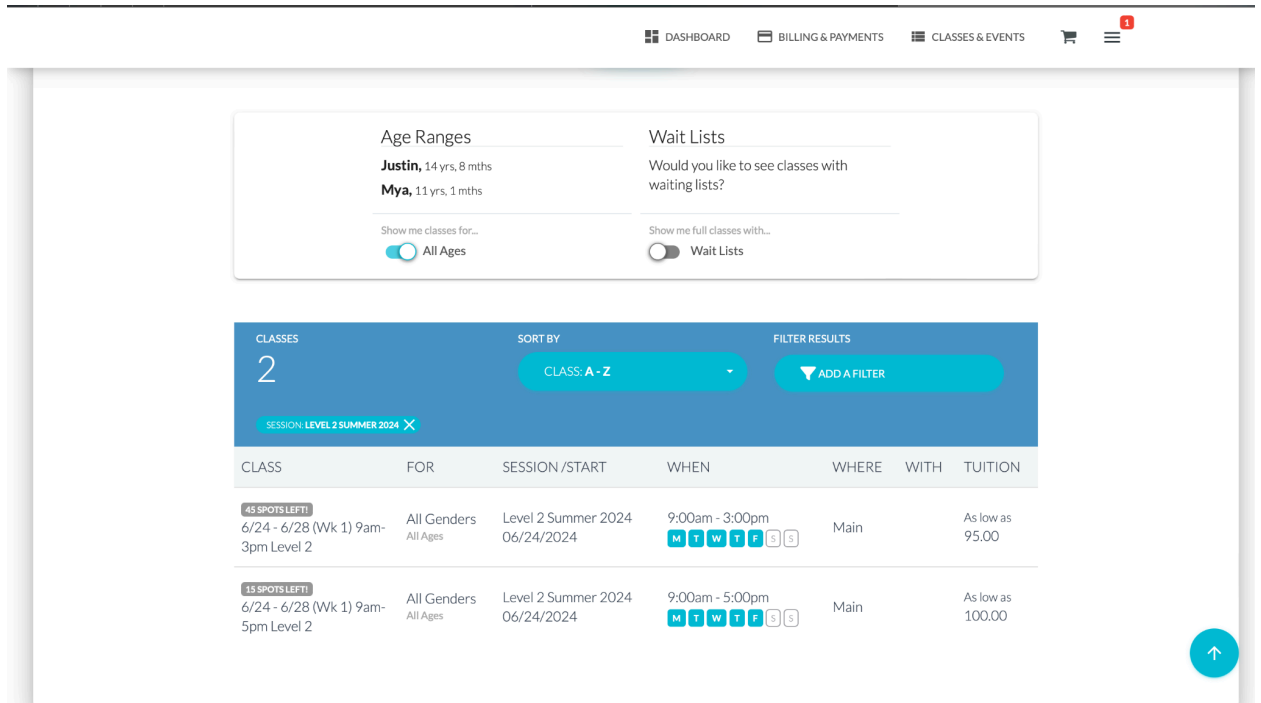

**Step 5:** "Add to Cart" (If you have more than one student, you will be prompted to select the correct student for this registration **after** you add to cart.)

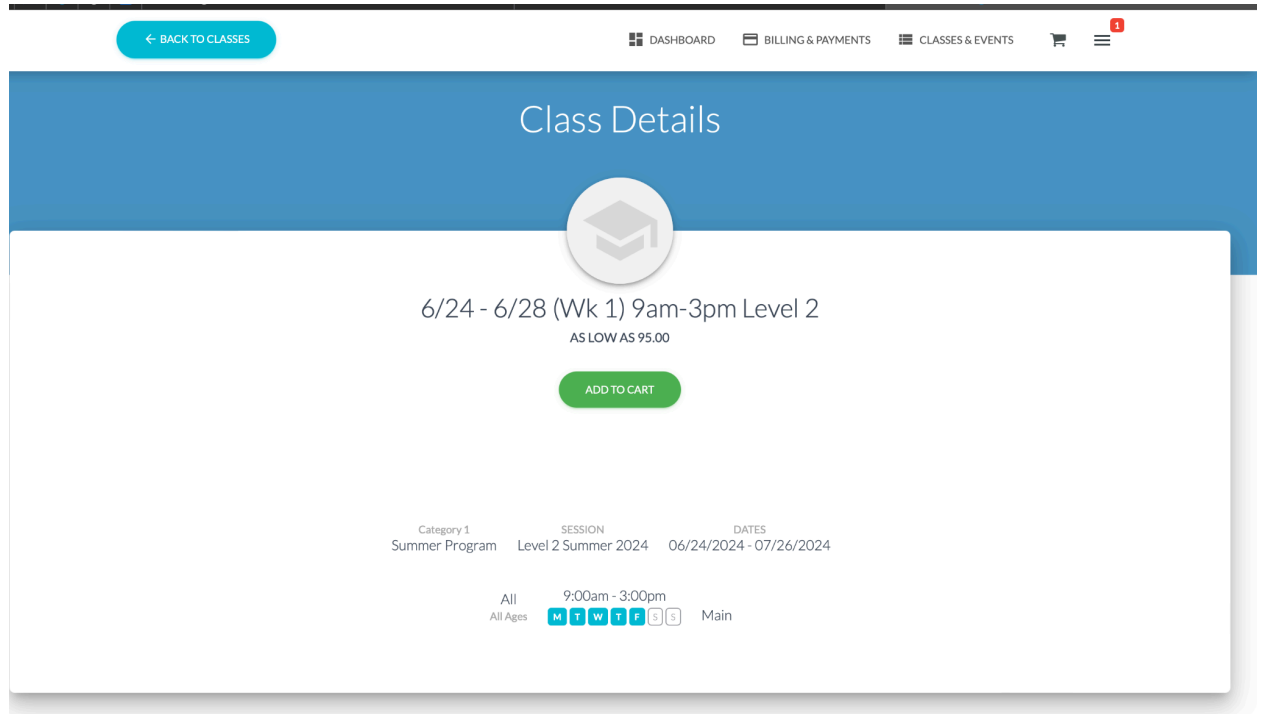

**Step 6:** Select the student if you have more than one child

**Step 7:** "Add" (Green button on the **TOP** of the screen)

**Step 8:** "Continue Shopping" or "Checkout Now"

**Step 9:** "Accept Enrollment Fees" and look for your confirmation email.

**Step 10:** Pay the required deposit in your Parent Portal to complete your registration. **If you do not pay the deposit when you register, we will run your card on file for you for the amounts indicated below**. **Your registration is not complete until the deposit is paid and your spot cannot be held.**

## **DEPOSITS**

- **Deposits are NON-REFUNDABLE**
- **● Due at the TIME OF REGISTRATION**
- **● \$100 deposit for your first week (\$90 sibling)**
- **● \$25 deposit for each additional week (\$20 sibling)**
- **● Ex: Registration for 3 weeks = \$150.00 (\$100 + \$25 + \$25) and \$130 sibling (\$90 + \$20 + \$20)**
- Deposits are applied towards the tuition for that week's classes